#### CSS3: Primi passi

Teodoro Montanaro (teodoro.montanaro@polito.it)

# LAB 2 – CSS3: PRIMI PASSI

## **ESERCIZIO 0 – STEP PRELIMINARI**

Durante la seguente esercitazione useremo l'archivio partenza.zip scaricabile dal sito del corso per realizzare un sito simile a quello pubblicato su GitHub come esempio di sito di presentazione del progetto (https://sonet-2017.github.io/SampleTeamRepository/).

Per poter eseguire tutti gli esercizi presenti di seguito è necessario seguire questi semplici passi al fine di importare il progetto di partenza in WebStorm

- 1. Scaricare l'archivio partenza.zip dal sito (trovi il link accanto a quello dell'esercitazione)
- 2. Estrarre il contenuto in una cartella di tuo piacimento
- 3. Aprire WebStorm e, cliccando su "Open" nel menu "File", creare un progetto a partire dalla cartella appena estratta
- 4. All'interno del progetto appena creato dovreste trovare: a) un file index.html, che contiene il codice html da cui partire per l'esercitazione, b) una cartella images, che contiene tutte le immagini necessarie, c) una cartella css contenente il foglio di stile style.css da utilizzare nei prossimi step.

## **ESERCIZIO 1 – APPLICARE UN FOGLIO CSS AD UNA PAGINA HTML5**

Nel primo esercizio si richiede di:

- 1. applicare il foglio di stile "style.css" alla pagina index.html
- 2. modificarlo in modo da ottenere una pagina simile a quella mostrata nell'immagine seguente.

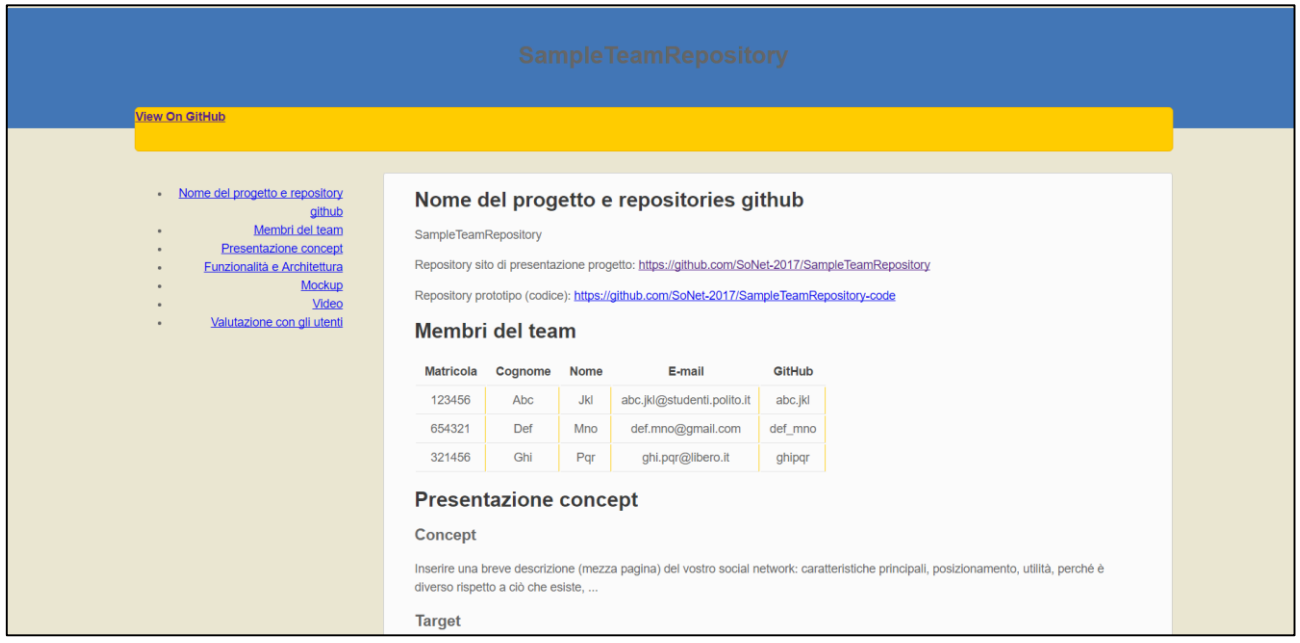

## CSS3: Primi passi

Teodoro Montanaro (teodoro.montanaro@polito.it)

# **ESERCIZIO 2 – USO DEI SELETTORI**

- 1. Partendo dal foglio di stile sviluppato nell'esercizio precedente, utilizzare i selettori disponibili nel CSS3 per effettuare le seguenti operazioni:
	- a. Modificare gli elementi di tipo <a> in modo da visualizzarli senza sottolineatura e di colore #3399cc;
	- b. Modificare gli elementi di tipo <ul> presenti nel tag <nav> in modo da visualizzarli senza puntini, con font-size 14px ed in un blocco con altezza 24px;
	- c. Modificare gli elementi di tipo <a> presenti nei tag <ul> contenuti nel tag <nav> in modo che le scritte appaiano di colore #666666 in condizioni normali, e di colore #999999 quando si passa sopra con il mouse;
	- d. Modificare gli elementi di tipo <img> con alt "diagram1" in modo che la larghezza sia impostata al 50% del box che li contiene;
	- e. Modificare gli elementi di classe "subsection" in modo che vengano visualizzati con bordo pari 0px, padding-bottom pari a 20px e immagine di sfondo "../images/hr.gif" ripetuta lungo l'asse x ed impostata al centro orizzontalmente e in basso. L'ultimo elemento di classe "subsection" non deve avere l'immagine di sfondo.
	- f. Modificare gli elementi con id "logo" presenti nell'elemento con id "banner" in modo da avere le seguenti proprietà
		- Posizione allineata a destra
		- Altezza: 36px
		- Larghezza: 26px
		- Sfondo: "../images/octocat-logo.png"
		- Centrato orizzontalmente nel blocco con id "banner"
	- g. Modificare gli elementi di classe button presenti nel blocco con id banner in modo da avere le seguenti proprietà:
		- Bordo: 1px di colore #dba50
		- Colore di sfondo: #ffe788
		- Centrato verticalmente rispetto al padre
		- Colore del testo: #333333
		- Testo: centrato
		- Altezza: 14px
		- Padding: 10px
		- Centrato verticalmente nel blocco padre (Suggerimento: impostare la proprietà "display: inline-block")

Il risultato dopo tutte le modifiche indicate dovrebbe essere simile a quello riportato qui di seguito

## 01QYAPD - SOCIAL NETWORKING: TECHNOLOGIES AND APPLICATIONS

### CSS3: Primi passi

Teodoro Montanaro (teodoro.montanaro@polito.it)

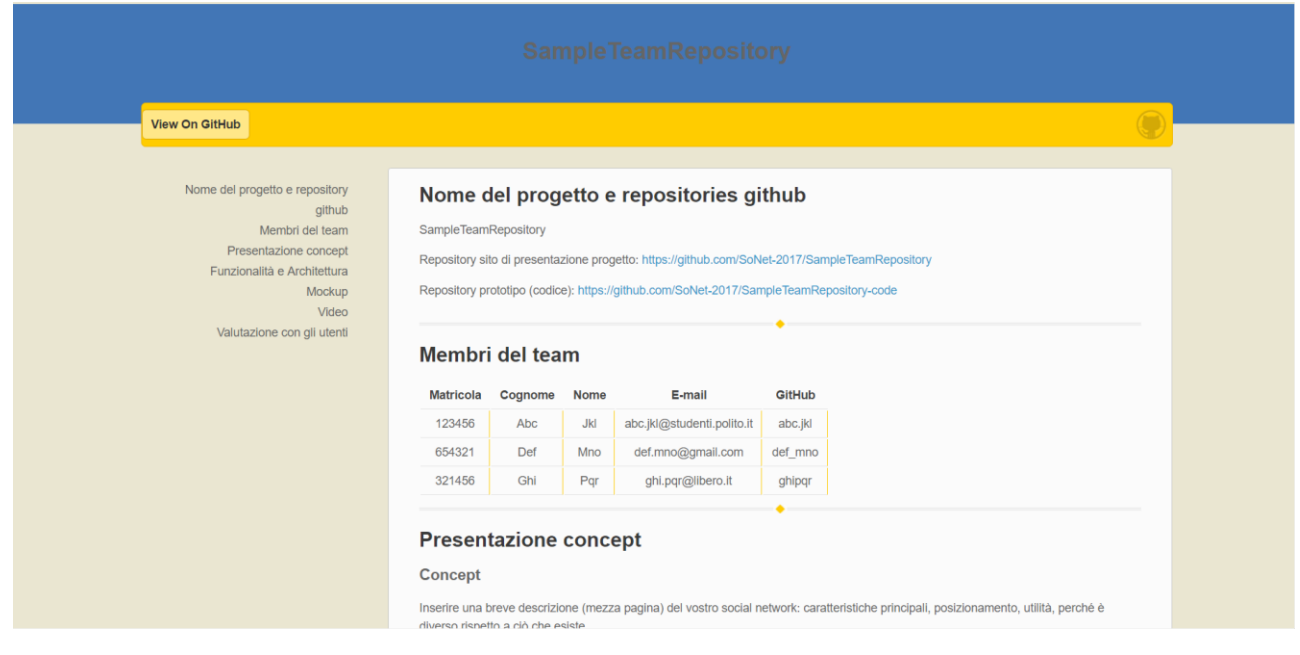

## **ESERCIZIO 3 – USO DELLE MEDIA QUERIES**

- 1. Partendo dal foglio di stile sviluppato nell'esercizio precedente, utilizzare le media queries per effettuare le seguenti operazioni:
	- a. Far visualizzare la pagina come precedentemente impostata solo quando la larghezza dello schermo è superiore a 480px;
	- b. Quando la dimensione è inferiore a 480px la visualizzazione del sito deve essere simile a quella riportata di seguito con un menu a scomparsa.

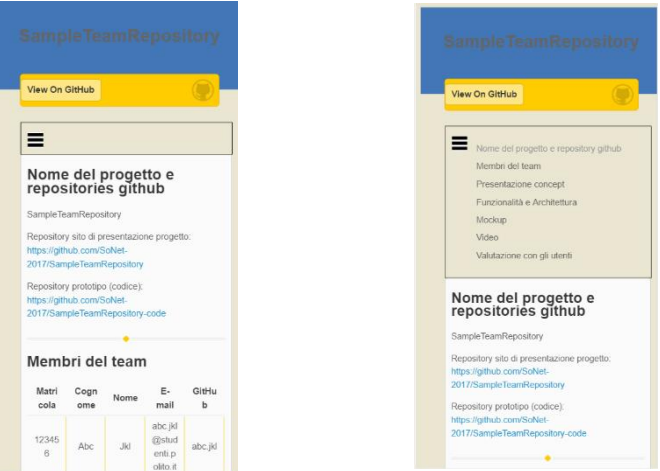

### **Suggerimenti:**

1. Per avere un'anteprima del layout per dispositivi mobili con dimensione dello schermo inferiore a 480 px è possibile utilizzare l'opzione disponibile in Google Chrome. Seguire i seguenti passi per abilitarla:

## 01QYAPD - SOCIAL NETWORKING: TECHNOLOGIES AND APPLICATIONS

CSS3: Primi passi

Teodoro Montanaro (teodoro.montanaro@polito.it)

- a. Cliccare sul pulsante delle impostazioni presente in alto a destra
- b. Cliccare su "Altri strumenti" -> "Strumenti per sviluppatore"
- c. Cliccare sull'icona dello smartphone presente in alto a destra come mostrato nell'immagine seguente

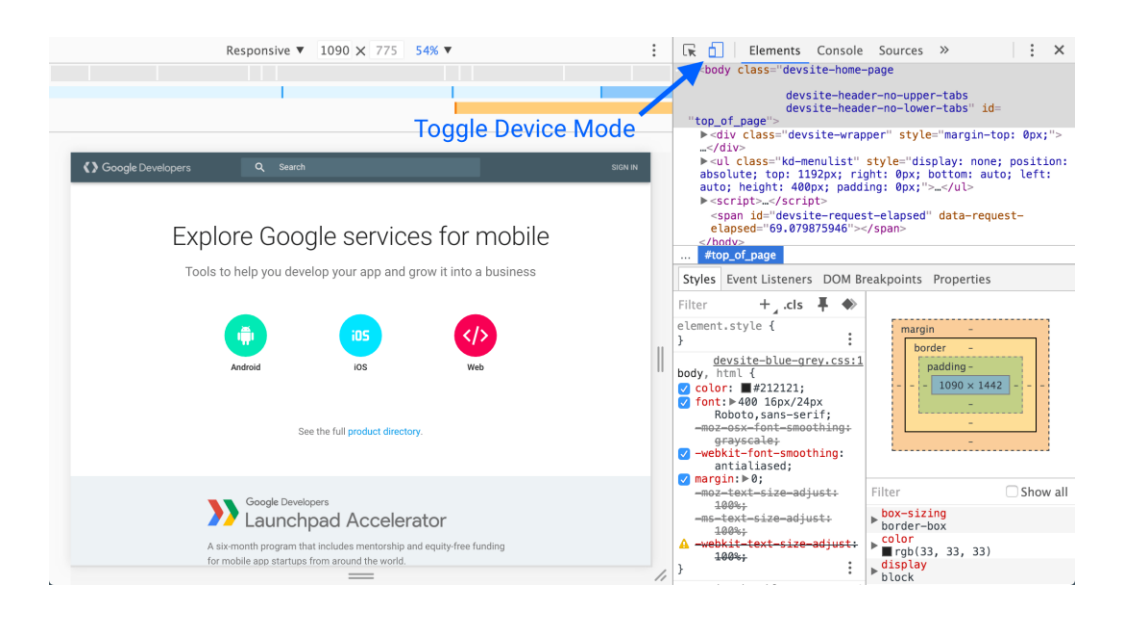

2. Per il punto b dell'esercizio 3, per ottenere un menu a scomparsa come quello mostrato nell'immagine si può prendere spunto dal seguente sito: http://webdesignerwall.com/tutorials/css-responsive-navigation-menu/comment-page-1